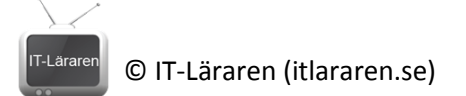

# **Windows Server 2012**

07-Skapa Användare, grupper & OU

Denna laboration är en del av en serie labbar om Windows Server 2012R2 som till stor del bygger vidare på varandra. I denna laboration kommer vi att lägga till användarkonton, grupper och **OU**  (**O**rganizational **U**nits) till vår domän.

**Antal:** Enskilt eller i grupp om 2.

**Material:** Tillgång till SERVER1 och CLIENT från tidigare laborationer.

**Tips:** Titta på relevanta genomgångar på webbplatsen<http://itlararen.se/videos.html#video3>

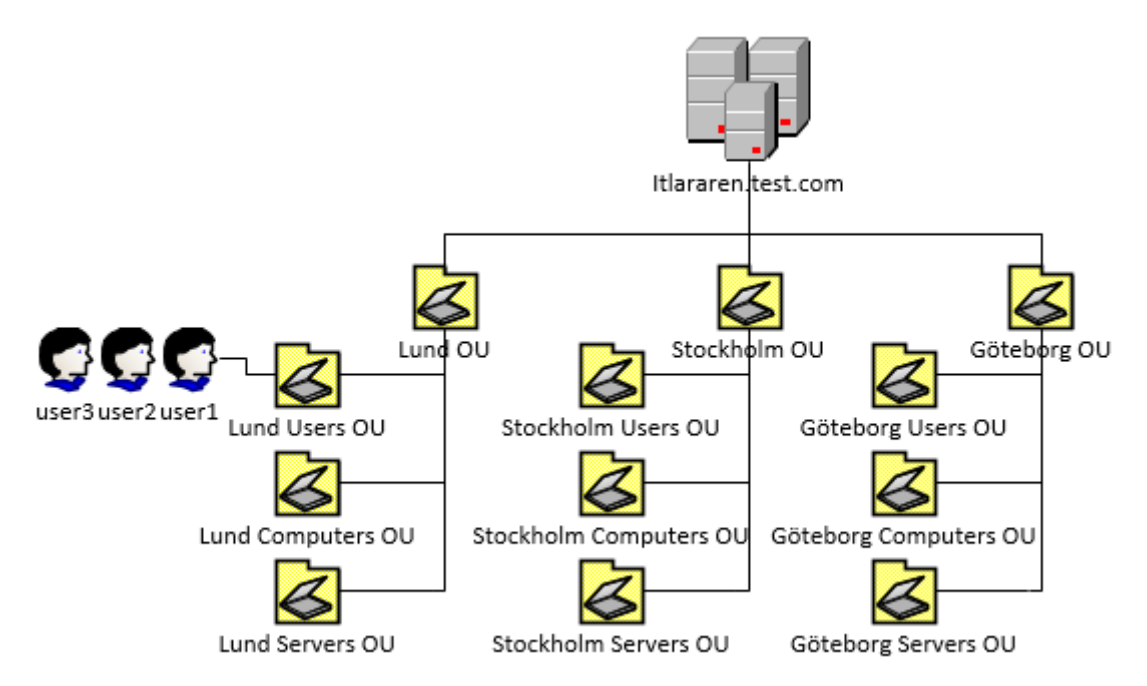

**Utförande:** Det finns flera olika sätt att skapa objekt i AD (Active Directory). Vilka metoder eller verktyg man använder beror på omständigheterna och egna preferenser. Att lägga till ett enstaka användarkonto eller skapa tusentals konton på en gång, kanske via import av användaruppgifter från ett annat system, påverkar givetvis val av verktyg och tillvägagångssätt. I denna laboration kommer vi att prova olika sätt att skapa användare, grupper och OU.

# ADAC (Active Directory Administrative Center)

- 1. Starta SERVER1 och logga in som domänadministratör.
- 2. Vi börjar med att använda **ADA**C (**A**ctive **D**irectory **A**dministrative **C**enter) som det rekommenderade grafiska gränssnittet för att administrera sitt AD. Starta **Server Manager**  och klicka på **Tools** och sedan **Active Directory Administrative Center**. ADAC är egentligen bara ett grafiskt skall till Powershell som är tänkt att ersätta gamla hederliga Active Directory Users and Computers MMCn som hängt med länge.
- 3. Vi börjar med att skapa strukturen för vårt AD genom att lägga till **OU** (**O**rganizational **U**nits) som i sig kan innehålla andra OU eller AD-objekt såsom användare, grupper och datorer. En OU kan man se som en behållare eller "mapp". En bra struktur med OU gör det lättare att applicera olika **Group Policies** med **GPO** (**G**roup **P**olicy **O**bject), mer om detta i en kommande laboration. Det finns flera olika strategier för en bra struktur, vi kommer inte att fördjupa oss

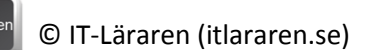

i det här. Är man intresserad så kan man titta på [https://technet.microsoft.com/sv](https://technet.microsoft.com/sv-se/magazine/2008.05.oudesign%28en-us%29.aspx)[se/magazine/2008.05.oudesign%28en-us%29.aspx.](https://technet.microsoft.com/sv-se/magazine/2008.05.oudesign%28en-us%29.aspx)

Högerklicka på domänen **itlararen (local)** i menyn till höger och välj **New – Organizational Unit**. Lägg märke till valmöjligheterna. Information som måste anges är markerat med röd asterisk.

- 4. Ange **Lund OU** som namn och klicka på **Ok**. Vi kommer i denna labb att strukturera vårt AD geografiskt och få en struktur för olika typer av objekt. Vi låtsas att vi har ett företag med kontor placerade över hela landet och servrar och domänkontrollanter vid varje kontor.
- 5. Dubbelklicka på **Lund OU** som vi precis skapat och lägg märke till att den är tom.
- 6. Högerklicka och välj **New – Organizational Unti** och skapa tre OU inuti Lund OU. Namnge dem **Lund Users OU, Lund Computers OU** och **Lund Servers OU**.
- 7. Dubbelklicka på **Lund Users OU** och skapa en ny användare i denna OU genom att högerklicka och välja **New – User** eller använda menyn till höger.
- 8. Lägg märke till alla alternativ som finns när man skapar en ny användare. Att göra flera användare med olika inställningar tar tid. Därför kan det vara en idé att skapa ett mallkonto med de flesta inställningarna förkonfigurerade som man kan återanvända genom att skapa en kopia av mallkontot varje gång man skapa en ny användare. Ange namn **user1** och inloggningsnamn **user1**. Sätt lösenordet till **1qaz!QAZ**.
- 9. Skapa 2 användare till på samma sätt med namnen **user2** och **user3**. Använd samma lösenord.
- 10. Dags att testa ifall användarkontona fungerar. Starta CLIENT och logga in på domänen med användaren **user1**.
- 11. Ändra lösenordet för user1 till **1qaz!QAZ2**. Observera att vi kan konfigurera ifall användaren ska ändra sitt lösenord första gången när vi skapar en ny användare.
- 12. Kontrollera att användarna user2 och user3 fungerar genom att logga in som dem på CLIENT. Sätt samma lösenord för alla.
- 13. Byt tillbaka till SERVER1
- 14. Markera **Lund Users OU** och välj **New – Group**. Ange **Sales** som namn på gruppen och undersök alternativen innan du klicka på **Ok** för att skapa gruppen.
- 15. Högerklicka på användaren **user1** och lägg märke till alternativen innan du väljer **Add to group**.
- 16. Mata in **Sales** och klicka på **Check Names**. Om allt fungerar som det ska så är det bara till att trycka på **Ok** för att lägga till användaren user1 till gruppen Sales.

# Users & Computers MMC

- 17. Stäng ner ADAC.
- 18. Klicka på **Tools** i Server manager och välj **Active Directory Users and Computers** för att starta denna MMC.
- 19. Expandera domänen itlararen.test.com och sedan **Lund OU** så ser ni att det vi skapade med ADAC.
- 20. Vi ska nu skapa en annan OU i vår domän som vi kallar för **Stockholm OU** genom att högerklicka på domänen och välja **New – Organizational Unit**. Lägg märke till skillnaden mellan ADAC och denna MMCn.
- 21. Fortsätt att skapa en liknande struktur som för Lund med **Stockholm Users OU, Stockholm Computers OU** och **Stockholm Servers OU**. Skapa 3 nya användare med namnen **user4, user5** och **user6** i lämplig OU. Skulle något bli fel i trädstrukturen så är det bara till att flytta runt användare och OU som i en filhanterare. Vi kan inte skapa en ny grupp som heter Sales

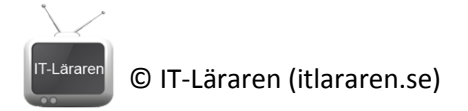

då denna redan finns i vår domän. Lägg till användaren **user4** som medlem i befintliga gruppen **Sales**.

### Powrshell

22. Vi ska nu upprepa proceduren och skapa en liknande struktur och 3 användare för **Göteborg OU** med Powershell-kommandon. Varför? Är det inte jobbigare? Enkla svaret är nej. Med Powershell kan vi skripta och göra flera saker betydligt enklare och snabbare än via grafiska gränssnittet.

Starta Powershell som administratör. Högerklicka på Powershell-ikonen i snabbstartfältet och välj att köra Powershell eller Powershell ISE som administratör.

- 23. Skriv **New-ADOrganizationalUnit -Name "Göteborg OU" -Path "dc=itlararen,dc=test,dc=com"** för att skapa Göteborg OU i domänen itlararen.test.com.
- 24. Byt tillbaka till Active Directory Users and Computers eller ADAC och kontroller att den skapats. Ni kan behöva uppdatera fönstret (F5).
- 25. Skapa **Göteborg Users OU** i Göteborg OU med kommandot **New-ADOrganizationalUnit - Name "Göteborg Users OU" -Path "ou=Göteborg OU,dc=itlararen,dc=test,dc=com"**
- 26. Skapa sedan **Göteborg Computers OU** och **Göteborg Servers OU** på samma sätt.
- 27. Skapa användaren **user7** i **Göteborg Users OU** med kommandot **New-ADUser -Name "user7" -SamAccountName "user7" -UserPrincipalName "user7@itlararen.test.com" -Path "ou=Göteborg Users OU,ou=Göteborg OU,dc=itlararen,dc=test,dc=com" -AccountPassword (ConvertTo-SecureString -AsPlainText "1qaz!QAZ" -Force) -ChangePasswordAtLogon \$true - Enabled \$true**

Låt inte det långa kommandot avskräcka. I normala fall så används Powershell för att skripta skapandet av användare så att det bara är att köra en skriptfil och mata in det minsta nödvändiga som är unikt för användaren. Eller för att skapa massvis med användare på en gång. Att skripta Powershell är inget vi tar upp i denna laboration.

- 28. Modifiera exemplet ovan för att skapa användare **user8** och **user9.**
- 29. Prova att logga in som **user7** från CLIENT.

### Andra alternativ

30. Det finns andra verktyg att skapa användare på än de vi tittat på. Exempelvis **dsadd.exe**, **csvde.exe** och **ldifde.exe**. Ta reda på vad dessa verktyg används till och vilka eventuella fördelar som finns med dessa (när är det aktuellt att använda dem)?

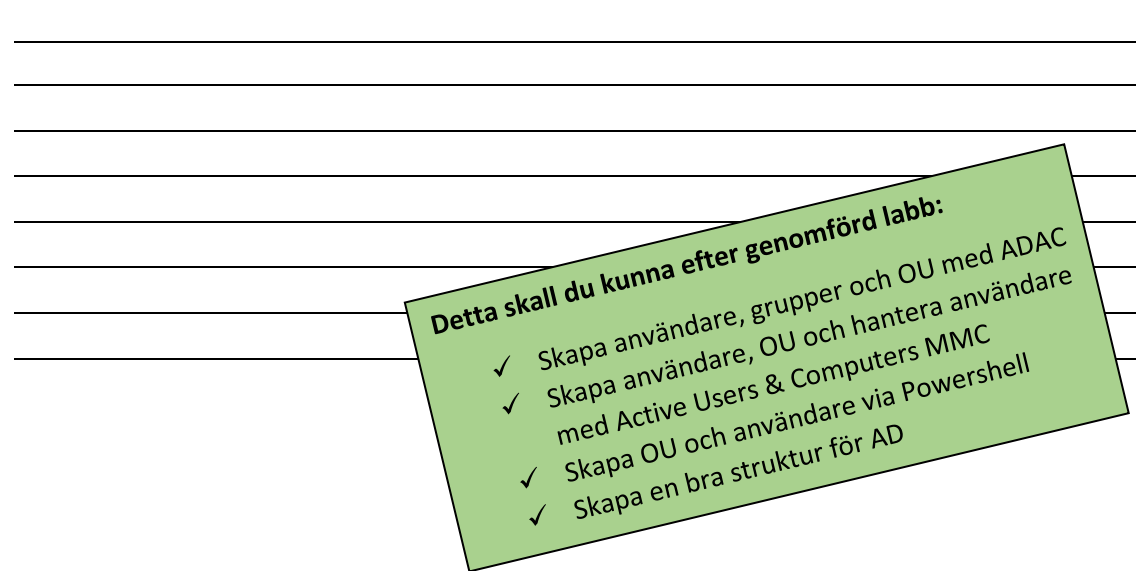